## **Instrukcja instalacji aplikacji Zoom**

Szkolenie odbędzie się na platformie zoom.us, dlatego należy wcześniej zainstalować bezpłatne oprogramowanie z tej aplikacji.

Posiadając już aplikację zoom.us należy zalogować się do szkolenia wchodząc w poniższy link i po kolei logować się na szkolenie:

**Link do szkolenia: <https://zoom.us/j/98893172265?pwd=Wlpud216Qk1VZHlOUTZiaEpoMjkrUT09>**

**P** Dane do logowania: Meeting ID: **985 1334 4618** Password: **638685**

Jeżeli nie posiadacie Państwo tej aplikacji, to po kliknięciu w link do szkolenia, zostanie uruchomiona domyślną przeglądarka internetowa i zostaną Państwo przekierowani na stronę do pobrania aplikacji Zoom:

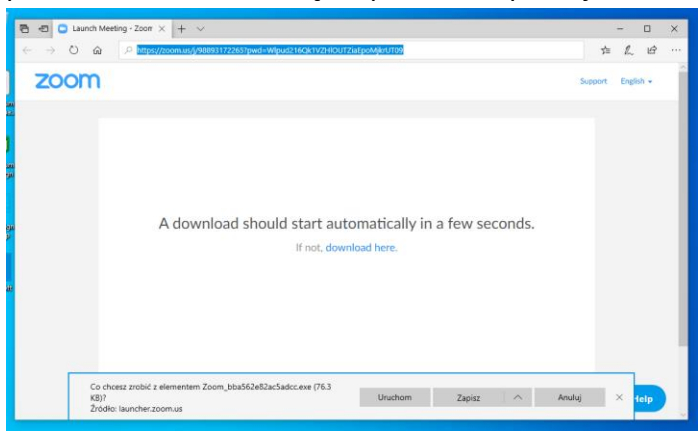

Proszę kliknąć na przycisz "Zapisz" i poczekać aż aplikacja zostanie pobrana. Po zakończeniu pobierania aplikacji Zoom proszę kliknąć w przycisk "Uruchom".

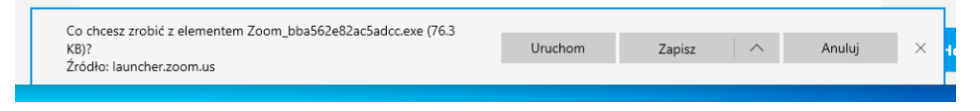

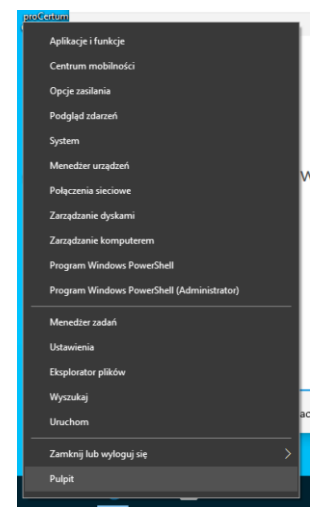

W przypadku gdy plik instalacyjny aplikacji nie zostanie uruchomiony, proszę **prawym klawiszem** myszki kliknąć w dolnym lewym rogu w ikonkę "Start" i z menu wybrać pozycje "Eksplorator Windows":

Następnie proszę kliknąć na folder "Pobrane", jak pokazane jest na zdjęciu poniżej, i uruchomić pobrany plik instalatora aplikacji Zoom **podwójnym kliknięciem lewego** 

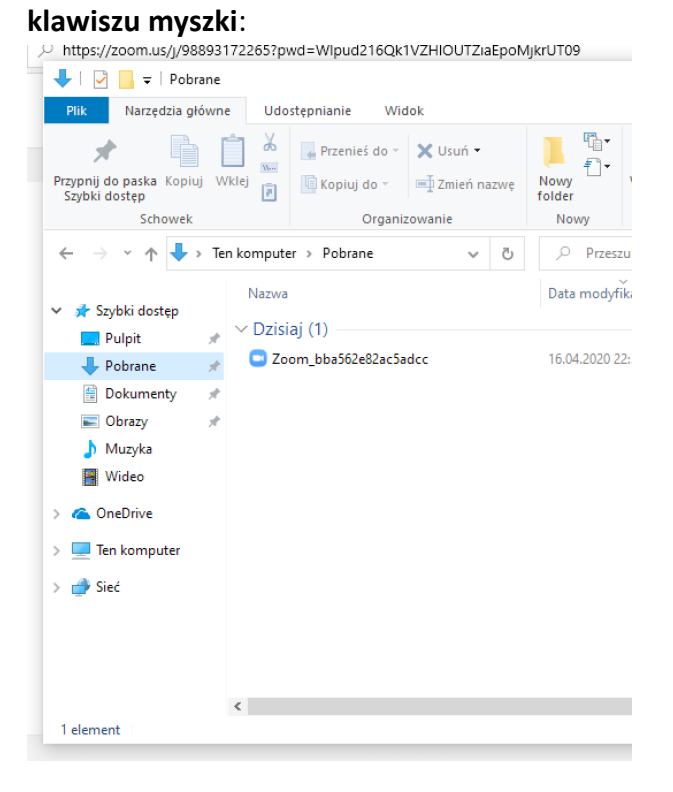

Rozpocznie się proces instalacji aplikacji Zoom jak pokazane poniżej:

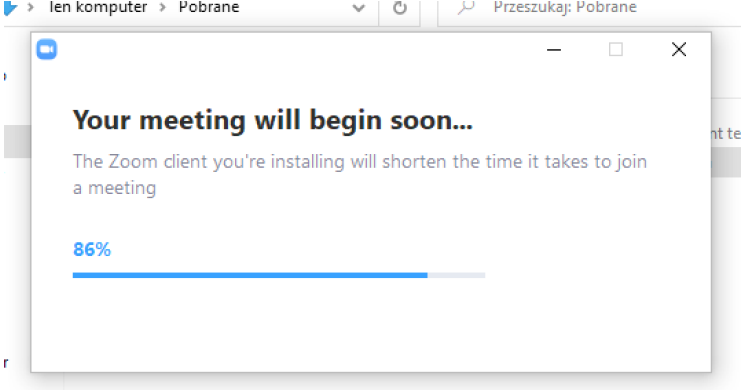

Po zakończeniu instalacji aplikacja Zoom zostanie automatycznie uruchomiona. W menu "Enter your name" należy podać swoje imię i nazwisko.

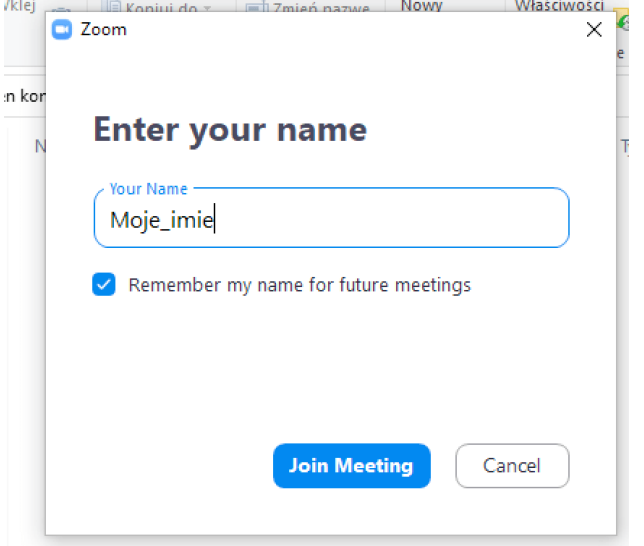

Następnie proszę zaakceptować warunki korzystania z aplikacji i klikając na przycisk "I Agree".

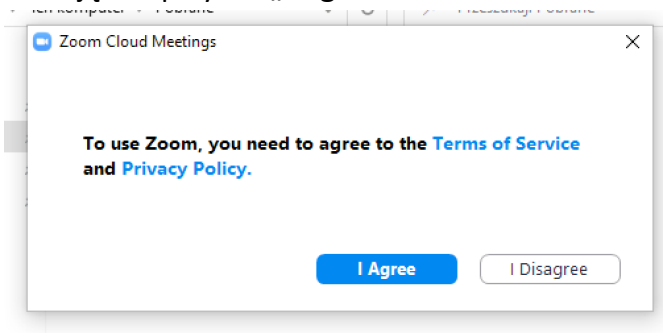

Po zakończeniu instalacji aplikacji zostanie wyświetlone okno do Szkolenia, które będzie aktywne od godz. 17:40 w dniu 21 kwietnia.

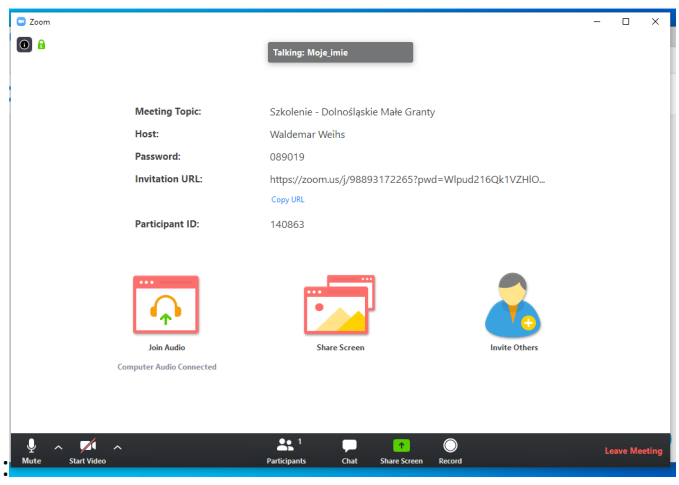

W przypadku problemów z instalacją i logowaniem się udzielamy telefonicznie wsparcia technicznego (do wtorku 28.04 do godz. 16:00) po wcześniejszym zgłoszeniu na maila: [inkubator.ngo@merkury.org.pl](mailto:inkubator.ngo@merkury.org.pl). Proszę pamiętać przy zgłoszeniu aby podać swój nr telefonu!